# **Corvus PCI**

. . . . . . . .

and an

. . . . . . . . .

 *high resolution positioning controller*

*<u>ALCO</u>* 

# **Manual**

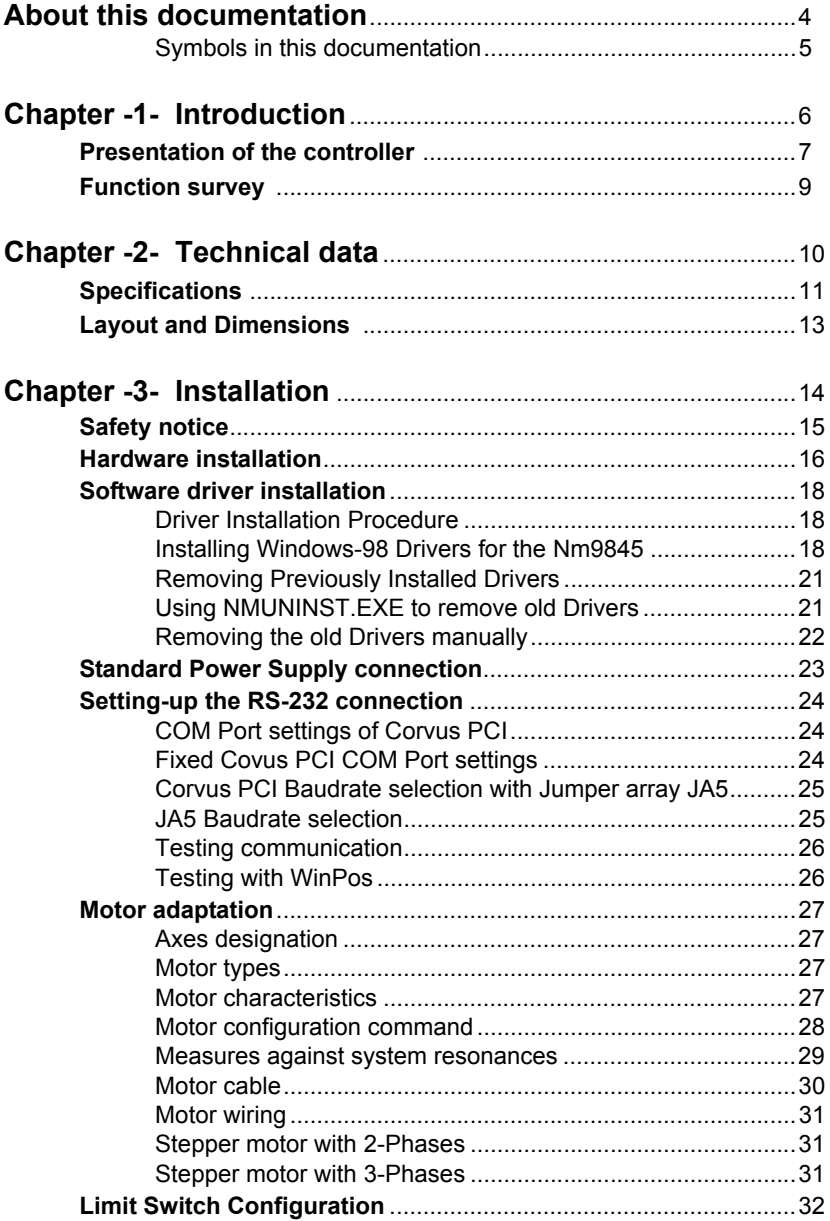

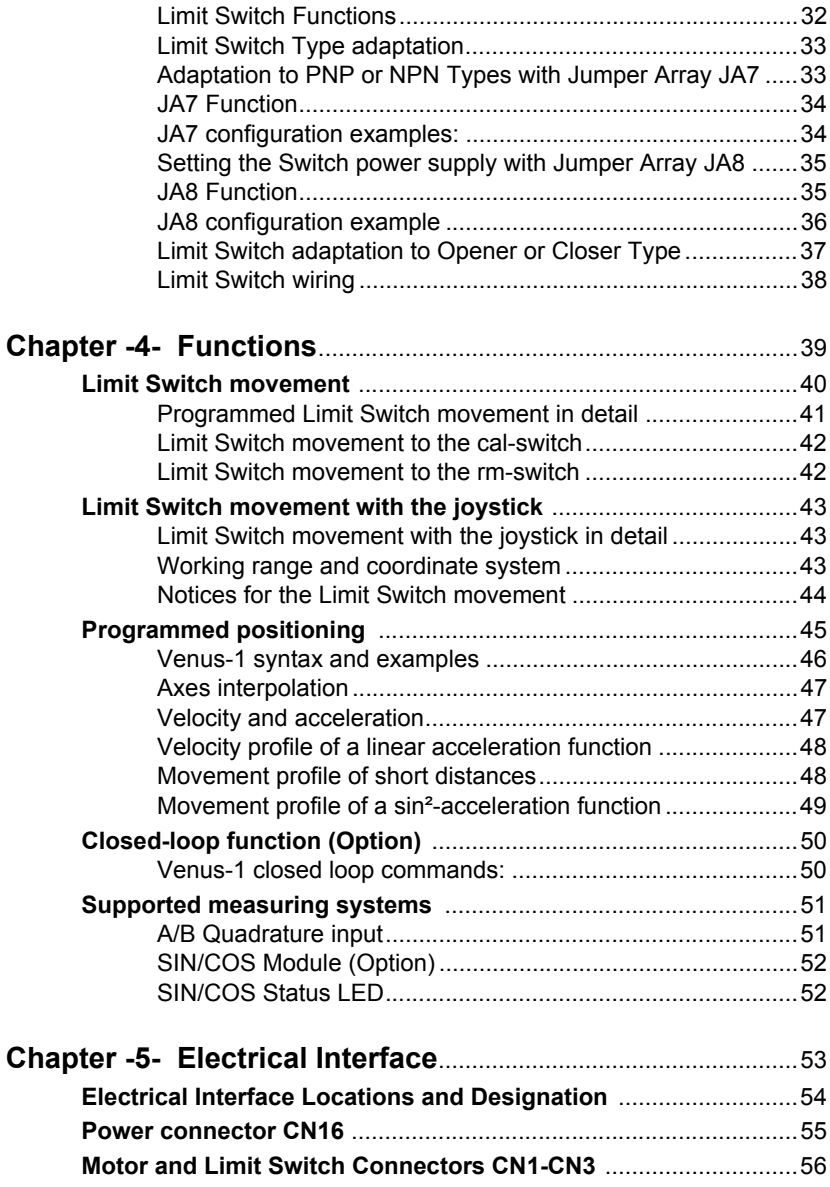

# <span id="page-3-0"></span>**About this documentation**

This manual provides detailed\* information on the hardware and Software features of the Corvus PCI Controller.This information includes features, specifications and connector description.

\*In Manual Version 1.0 only the Standard functions are described in detail.

In addition, this guide takes you through the process of installing your board and also describes the installation of the delivered package for the operating system Win98.

### <span id="page-4-0"></span>**Symbols in this documentation**

To clarify the content following symbols are used.

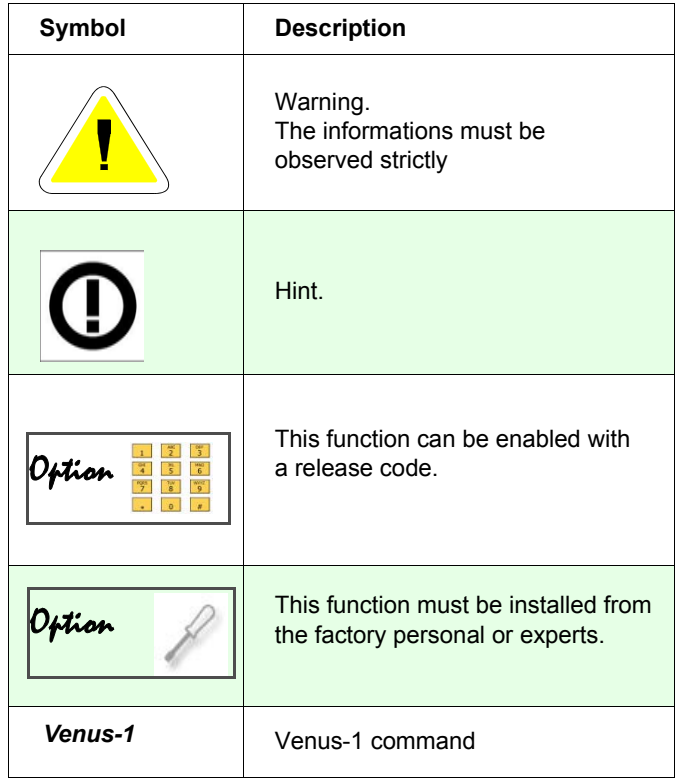

*Table 1. Symbols*

# **Chapter 1**

# <span id="page-5-0"></span>**Introduction**

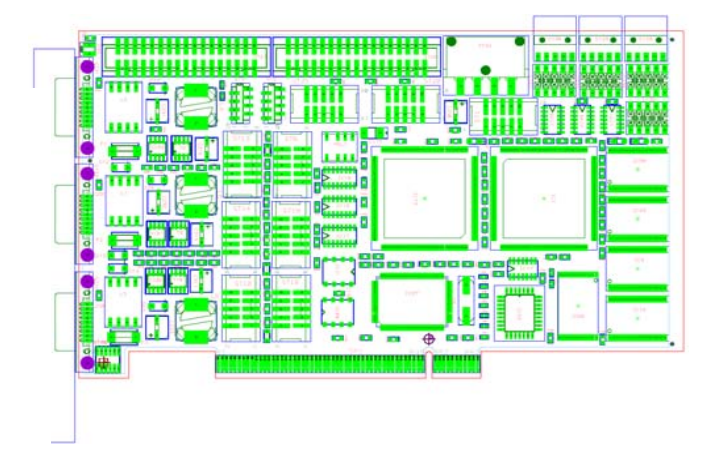

### <span id="page-6-0"></span>**Presentation of the controller**

#### **Technology**

Corvus PCI is a complete stepping motor controller for alternatively 2 or 3 axes and Motor torque up to 1.5 Nm.

Controller and motor drivers are integrated onto a single PCI board.

Corvus PCI uses a 32-bit, 133MHz Risc processor working with a Real Time Operating System (RTOS) for scalable performance and high precision synchronized control.

A digital PID servo loop updates all axes with a cycle time of 250 µs for precise velocity profile tracking and accurate positioning.

A extremely micro-step resolution up to 600.000 steps/rev. provides ultra-smooth stepper positioning capability for high precision applications.

Low impedance MosFet motor drivers guarantee high motor performance with less power dissipation at the board.

#### **Motion**

Corvus PCI provides point-to-point, jogging, linear or interpolation moving including velocity controlled moves with the possibility of on the fly velocity updates.

Software limits can be set to improve systems safety. An advanced origin search routine includes encoder index pulse consideration for precision homing.

#### **Resolution, velocity, acceleration**

The elaborated controller technology enables a low-noise positioning and at the same time an extremely high stepping resolution. In the programmable mode, a positioning resolution of 1,5 nm is achieved.

The resolution in the joystick mode is 23.2 fm (femtometer). Due to the high computing power Corvus PCI has a high speed and acceleration dynamic from 15nm/s until 25 rev/s. Linear- or sin²-acceleration is also supported.

#### **Options**

Corvus PCI is supplied with a great variety of options. See table [2 page 9](#page-8-1).

#### **Communication**

For communication a PCI I/O bridge is used, based on a Nm9845 Netmos chipset.

With this concept the installation of the Corvus card is trouble free. Drivers for the most popular operation systems are available.

#### **Programming**

Corvus PCI is programmed with ASCII command language Venus-1. With more than 100 commands. Motion macro execution is also provided.

For easy motion programming the controller is working with with the physical units  $\mu$ m, mm, inch, m, mm/s, mm/s<sup>2</sup>

#### **Manual Operation**

Manual operation via a Joystick is possible.

#### **Firmware Update**

To keep the Corvus PCI firmware always up to date the firmware can be easily updated without removing the card.

## <span id="page-8-0"></span>**Function survey**

The following list summarizes the main features of the Corvus PCI Motion controller/driver. Standard and optional features are remarked.

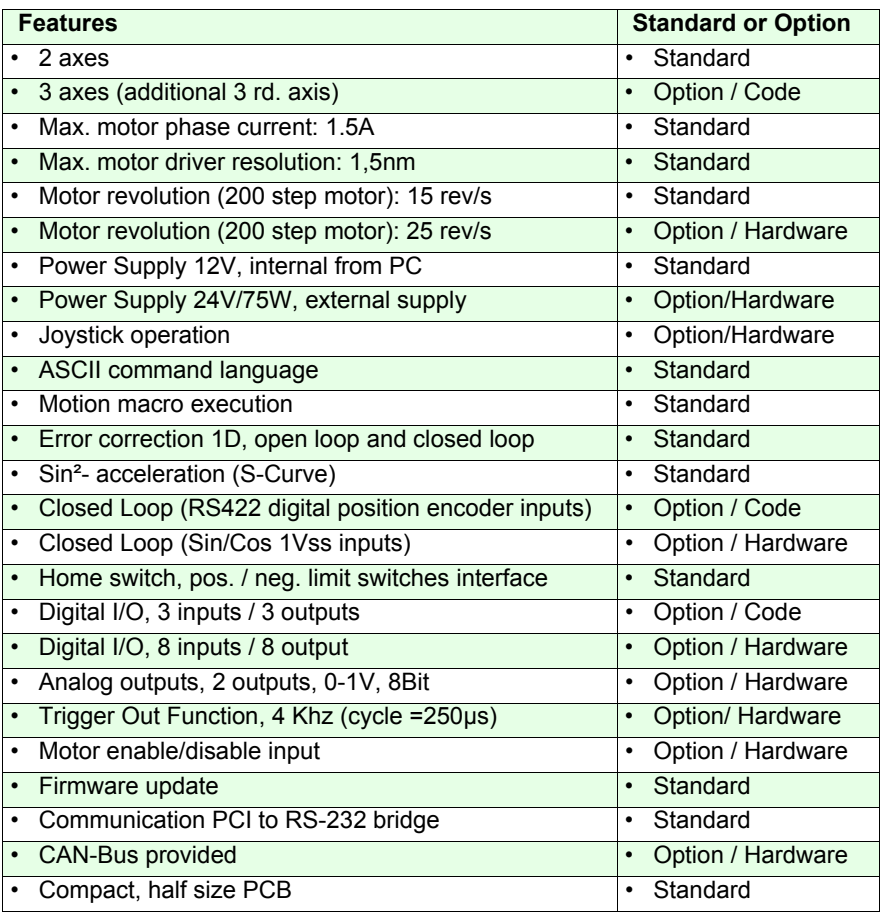

<span id="page-8-1"></span>*Table 2. Function survey*

**Standard: Basic configuration Option / Code:** Hardware is prepared, release code is necessary **Option / Hardware:** Additional hardware extension with PC bracket

# **Chapter 2**

# <span id="page-9-0"></span>**Technical data**

# <span id="page-10-0"></span>**Specifications**

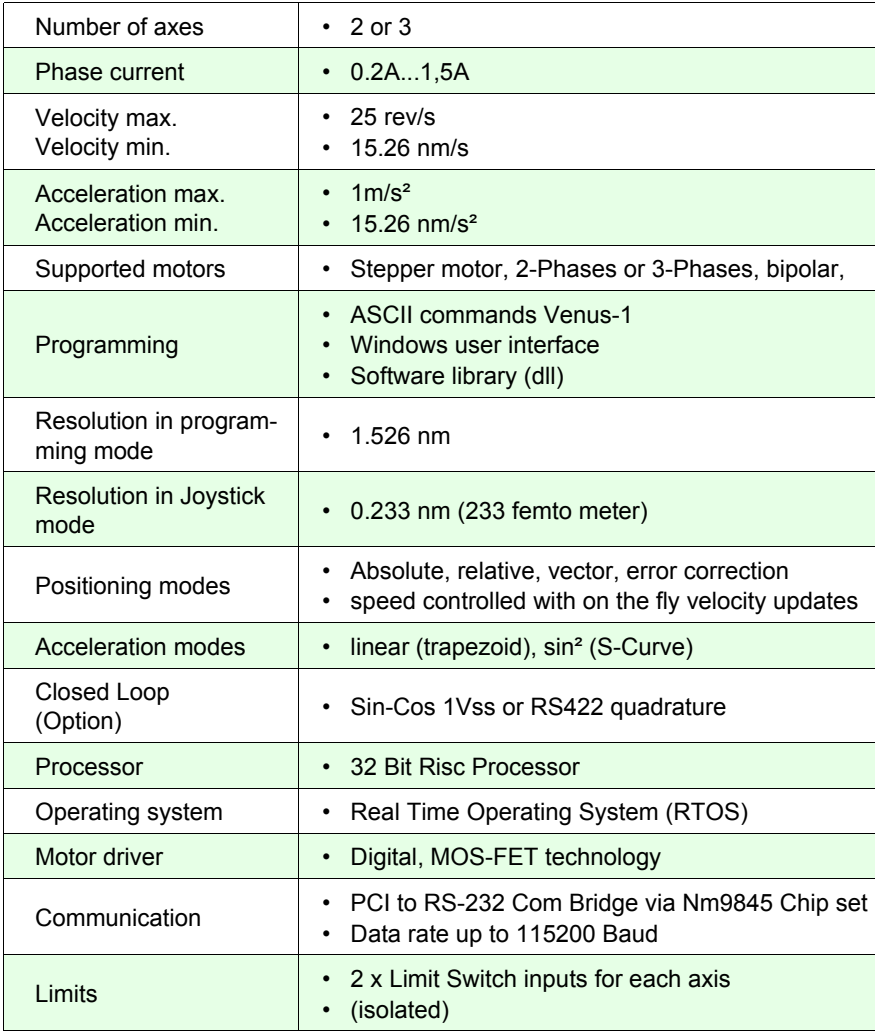

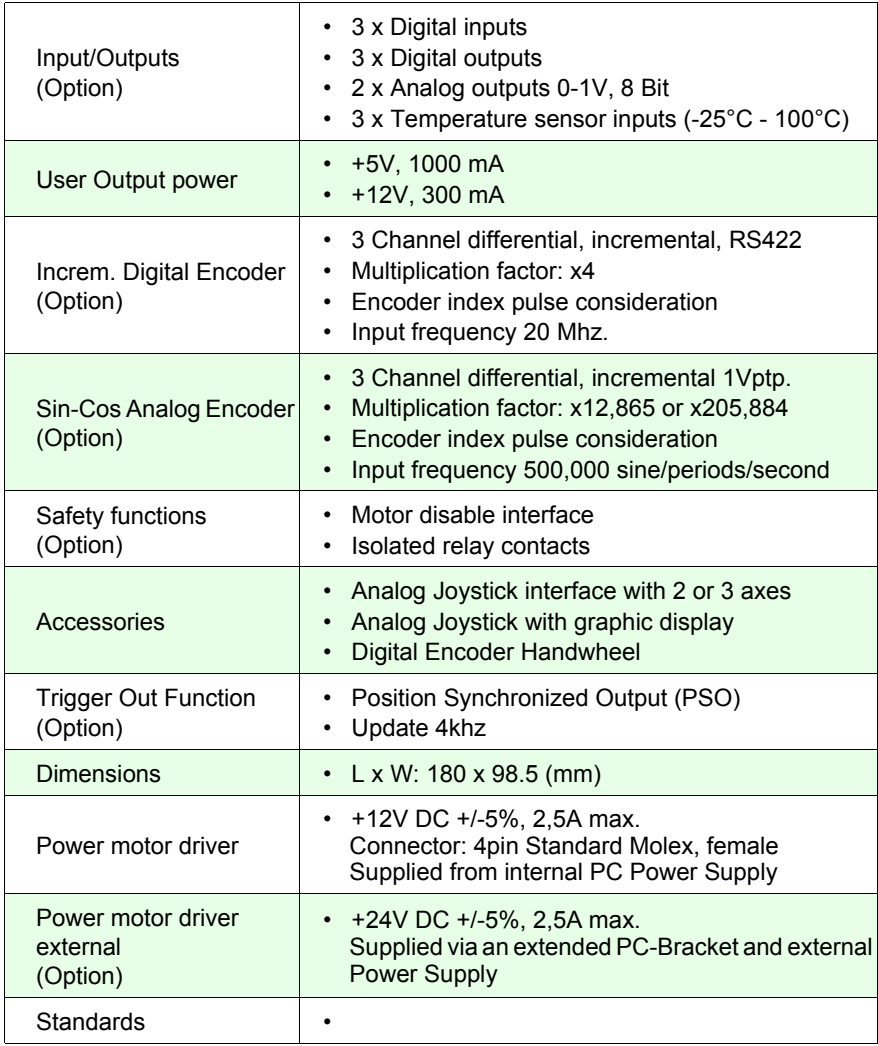

# <span id="page-12-0"></span>**Layout and Dimensions**

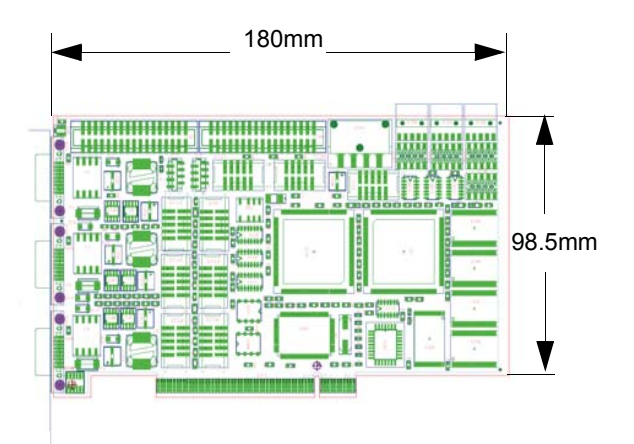

# **Chapter 3**

# <span id="page-13-0"></span>**Installation**

# <span id="page-14-0"></span>**Safety notice**

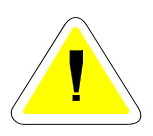

The controller is developed, produced, checked and documented in consideration of the relevant standards.

If it is used according to regulations, there are no dangers for persons and things.

Use according to regulations implies that the device is solely used in the way that is described in here and that the stated safety advices are followed.

# <span id="page-15-0"></span>**Hardware installation**

#### **Step1**

Power down your computer and disconnect the power cord. Bed sure to remove the power cord completely from your computer.

#### **Step 2**

Open the computer box:

Remove the screws that hold the panel/shell of your computer (located on the back of the computer). Be sure to put the screws removed in a safe place, as you will need them again when replacing the shell on your computer.

#### **Step 3**

With the power cable disconnected from your computer, touch the metal part of the case to ground yourself. This will discharge any static electricity from your body.

#### **Step 4**

Locate an available PCI expansion slot. This will be in the area of your computer where other cards that look similar to the Corvus PCI card are installed.

#### **Step 5**

Visually confirm that the Corvus PCI Card will fit into the available slot you have chosen.

#### **Step 6**

If necessary, remove the knockout on the back of your computer which corresponds to the PCI slot you have confirmed as your selection. If there is a screw, place it in a safe place as you will be using it to attach the Corvus PCI Card.

#### **Step 7**

Push the Corvus PCI Card firmly into the PCI slot. Apply pressure as needed (but do not force the card) until the edge connector is completely in the slot.

#### **Step 8**

Connect the molex power supply to the Corvus PCI Card power connector CN16.

#### **Step 9**

Mount the Corvus PCI Card in place with a screw. Make sure the screw is firmly tightened so the Corvus PCI Card does not slide out of its seated position.

#### **Step 10**

Replace the computer's panel/shell and screw it back in place with the screws you removed in Step2

#### **Step 11**

Now that your Corvus PCI Card is installed and the shell is in place, you can safely connect the power cable and start with the software installation.

For Software driver installation go through following description.

# <span id="page-17-0"></span>**Software driver installation**

#### <span id="page-17-1"></span>**Driver Installation Procedure**

This document will present the steps needed to install or update the Drivers Corvus PCI for Netmos Nm9845 PCI to DualSerial.

The actual sequence of events is different for each Operating System. This example will describe installing the Driver under Windows-98.

#### <span id="page-17-2"></span>**Installing Windows-98 Drivers for the Nm9845**

- Shutdown Windows
- Turn the Power to the computer OFF.
- Insert Corvus PCI into the computer.
- Re-boot Windows
- Windows should detect the new card, and automatically invoke the "Add New Hardware" wizard. If not, manually start the wizard.
- Open the Control Panel
- Open "Add New Hardware"
- j. i

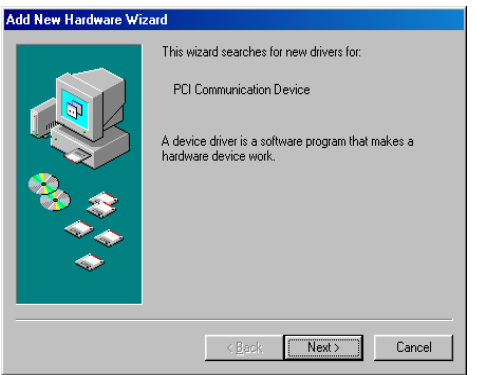

- Insure that the product listed is at least similar to the Drivers you downloaded. The Nm9845 is actually listed as: "PCI Communication Device"
- Click "Next" to start the process.

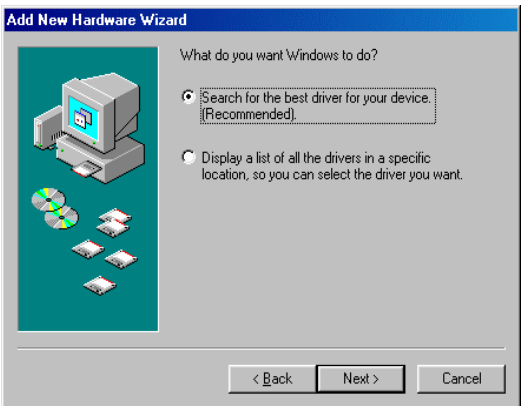

- Select "Search for the best driver for your device. (Recommended)"
- Click "Next" to proceed.

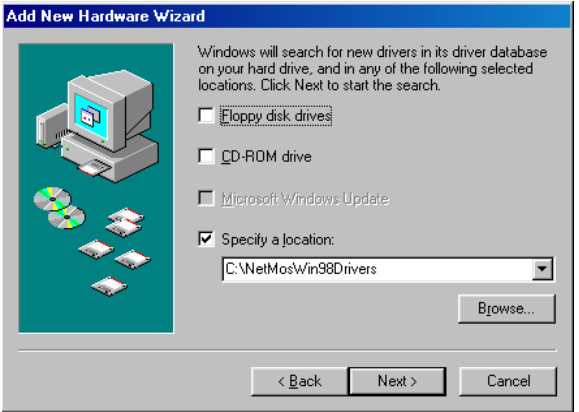

- Browse to the directory on the Hard Disk containing the Corvus PCI files.
- Click "Next" to continue.

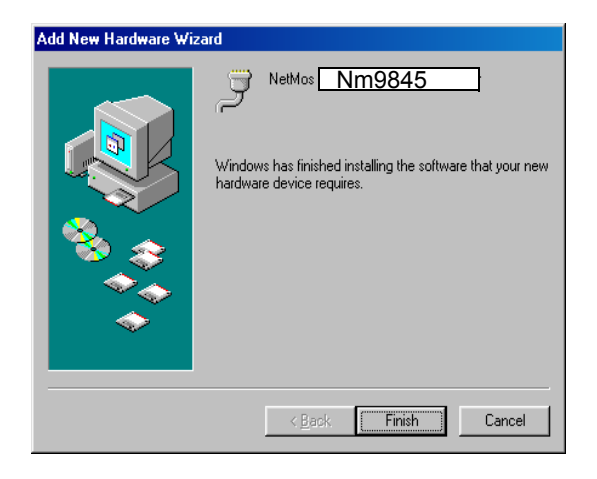

- Click "Finish" when Windows says it has finished installing the Drivers.
- Windows should display additional dialog boxes saying it has found new hardware, and is installing the appropriate software to handle the new devices. These steps should proceed without any additional input from you.

#### <span id="page-20-0"></span>**Removing Previously Installed Drivers**

Sometimes it will be desirable or even necessary to remove the previously installed drivers, so that a new, clean installation can be performed. Drivers can get corrupted when being written to their installation medium (CD-ROM etc.). If this happens, the drivers may not install properly. Even if the installation proceeds without errors, the drivers may not work. Sometimes older outdated drivers are shipped with a product. Newer machines may require newer updated drivers, but the older drivers prevent them from being installed.

The easiest way to remove old drivers is to use the NMUN-INST.EXE program. If this is not possible, it might be necessary to remove the old drivers manually.

#### <span id="page-20-1"></span>**Using NMUNINST.EXE to remove old Drivers**

- Turn the computer OFF.
- Remove the peripheral card. This will insure that none of the old Driver components will be used, allowing them to be removed from the system.
- Boot the system up normally.
- Locate and run the NMUNINST.EXE program. This program is usually loaded into the "windows\system" or "windows\system32" directory. Using the "find" command from the "Start Menu" will help locate this file.
- Re-boot the computer with the card still removed from the system.
- Shut the computer OFF. Re-install the card, and turn the computer back ON.
- When installing the Drivers this time, use the ones downloaded from the MosChip web-site. It is likely that the reason the old drivers needed to be removed was because they were attempting to use files belonging to a different version of Windows from the one currently running on the machine (parts of Windows-98 loaded instead of Windows-NT for example).

#### <span id="page-21-0"></span>**Removing the old Drivers manually**

- Turn the computer OFF.
- Remove the peripheral card. This will insure that none of the old Driver components will be used, allowing them to be removed from the system.
- Boot the system up normally.
- Create a temporary directory that will hold the old driver files until we are sure they can be deleted.
- Move anything that looks like it might be a NetMos Driver file from the "windows\inf" directory to the temp directory. These will be files that start with the letters "nm".

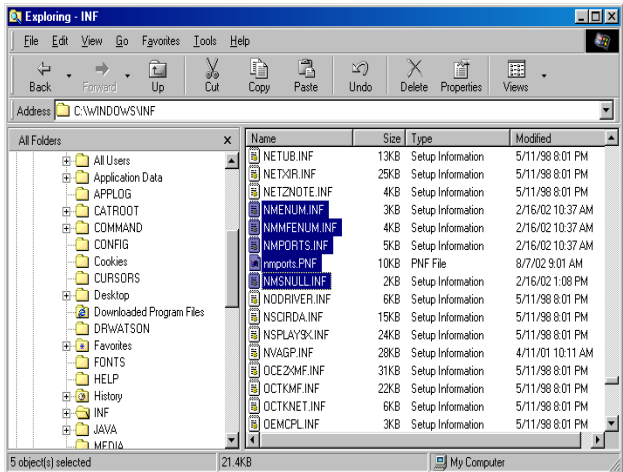

# <span id="page-22-0"></span>**Standard Power Supply connection**

The following diagram shows the power supply system of the Corvus PCI.

The motor power +12V and controller power +5V\* must be provided on connector CN16 with a standard 4 Pin Molex connector.

\*+5V is also applied to Pin A5 at the PCI connector.

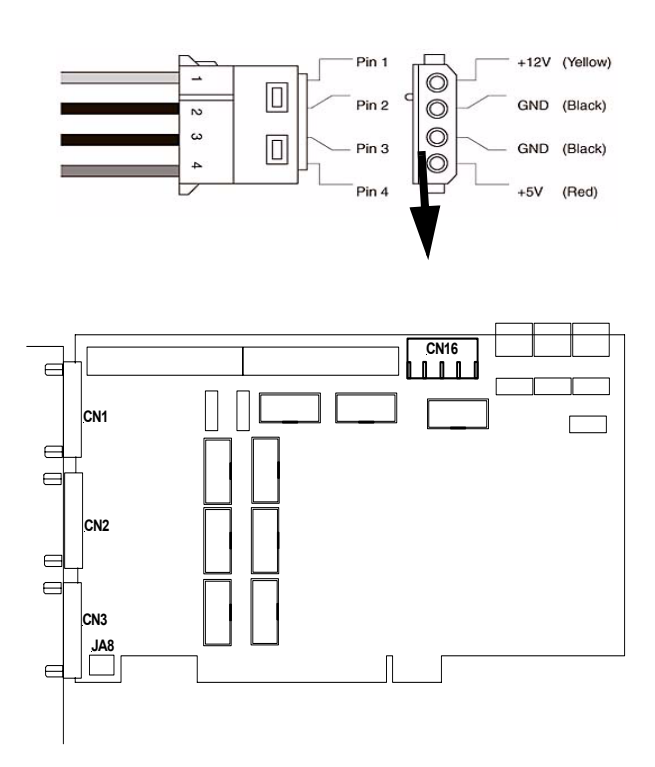

# <span id="page-23-0"></span>**Setting-up the RS-232 connection**

Corvus PCI is equipped with a PCI to COM Port bridge to communicate with the host (see drawing).

With the appropriate driver the programming interface is a COM Port.

Therefore the correct COM Port settings are necessary.

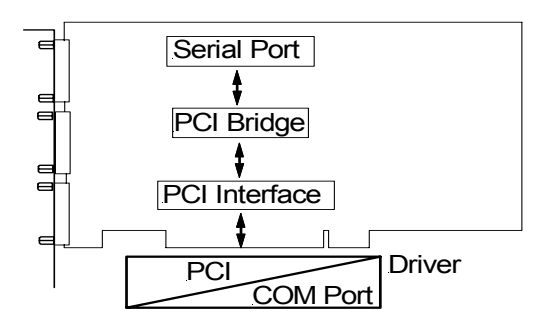

#### <span id="page-23-1"></span>**COM Port settings of Corvus PCI**

For proper operation, the COM Port settings of Corvus PCI and the Host COM Port have to correspond accurately. The following settings of Corvus PCI are fixed and unchangeable.

#### <span id="page-23-2"></span>**Fixed Covus PCI COM Port settings**

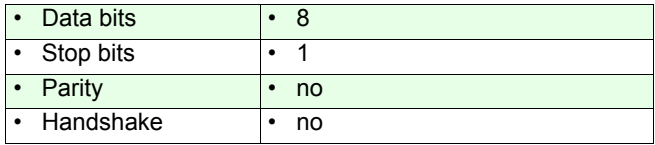

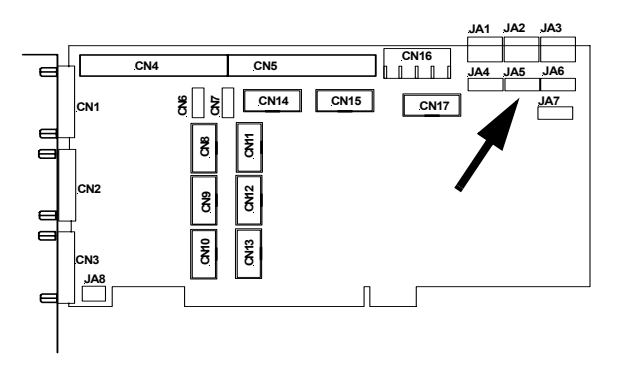

### <span id="page-24-0"></span>**Corvus PCI Baudrate selection with Jumper array JA5**

<span id="page-24-1"></span>**JA5 Baudrate selection**

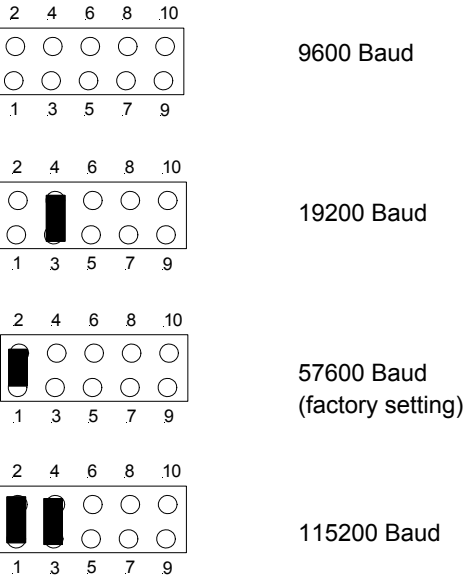

#### <span id="page-25-0"></span>**Testing communication**

You have several choices for sending test commands to Corvus PCI:

You can enter commands from WinPos or you can write your own program. Command language is named Venus-1. The function of these commands is described in the ManualVenus-1 Command Language.

#### <span id="page-25-1"></span>**Testing with WinPos**

WinPos LT is added for free to each controller and is qualified to test all functions of the controller.

The most important configurations in WinPos:

- **Connecting the controller with the PC**
- **Configuring host mode**
- **Switching on the controller**
- **Starting WinPos**
- **Configuring number of COM Port and Baudrate**
- **Execute "connecting" WinPos**
- **Opening Venus command line and testing commands**

# <span id="page-26-0"></span>**Motor adaptation**

#### <span id="page-26-1"></span>**Axes designation**

The axes are named Axis-1, Axis-2 and Axis-3. They consciously are not described as X-Y-Z coordinates, because this assignment is determined by the application.

#### <span id="page-26-2"></span>**Motor types**

2-Phase or 3-Phase stepping motors for bipolar controller technology are supported. For each motor a separate "D" Type connector is provided.

#### <span id="page-26-3"></span>**Motor characteristics**

The typical motor characteristics are the holding torque, step angle, maximum phase current, poles and the inductivity. The torque during moving is dependent on the actual speed and has to be taken from the motor characteristic line.

Recommended values:

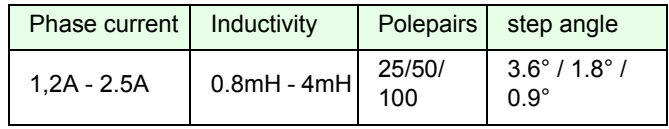

#### <span id="page-27-0"></span>**Motor configuration command**

The motor adaptation is done via the following Venus-1 commands.

Refer also to the instructions in the Venus-1 Manual.

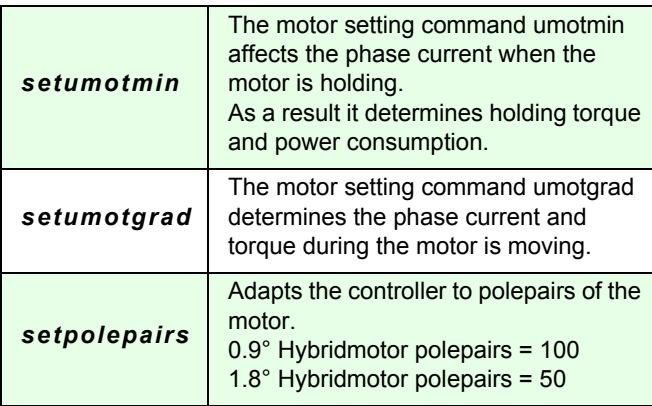

#### <span id="page-28-0"></span>**Measures against system resonances**

The combination of a motor and other drive components form a typical spring-mass-system.

If the normal damping of the mechanics is insufficient this can lead under inauspicious circumstances to resonance appearances. In the last resort the stepping motor jerks to a stop with a wailing sound.

An effective countermeasure are resonance absorbing elements which are for example installed on the extended motor shaft.

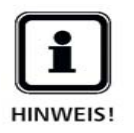

**For precise positioning tasks we always recommend the use of this damping measure.**

A cause for resonances are often overdimensioned or improper motors. In this case it can make sense to reduce the torque via the motor parameter resp. by choosing a more suitable motor.

#### <span id="page-29-0"></span>**Motor cable**

Upon request Motor cables are produced by us according to customized demands.

If the motor cable is manufactured in-house, cable cross-section, cable length and shielding have to be considered.

The cable cross-section has to be adapted to the phase current and should be calculated based on the maximum phase current per motor phase up to 1500mA.

For cables longer than 4 meters it can be necessary to adapt cable losses by a modified configuration of the motor parameters *setumotmin* and *setumotgrad* or to make up for these losses by an enlarged cable cross-section.

For the EMC-compatible fitting of the cable a total shielding is prescribed whereby the cable shield is connected to the case.

The "D" Type motor connector should have a metal housing. The fasten nuts of the connectors have an UNC4-40 thread.

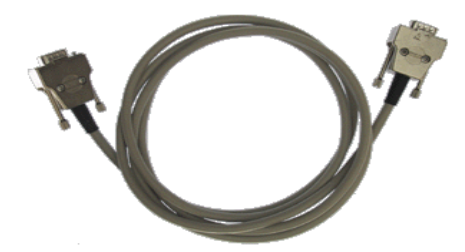

*Figure 3: Motor cable shielded with metal housing*

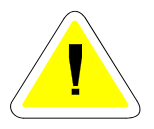

**An incorrect wiring of the motor cable can destroy the controller.**

#### <span id="page-30-0"></span>**Motor wiring**

#### <span id="page-30-1"></span>**Stepper motor with 2-Phases**

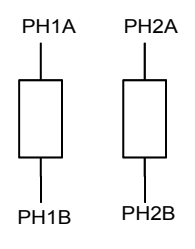

#### <span id="page-30-2"></span>**Stepper motor with 3-Phases**

I

 $\overline{1}$ 

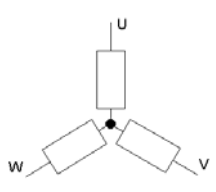

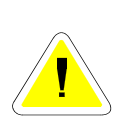

It is recommended to use cables that are completely shielded.

The adjustment to the different motor types is accomplished with the following Venus-1 commands:

- *setphases*
- *setumotmin*
- *setumotgrad*
- *setpolepairs*

## <span id="page-31-0"></span>**Limit Switch Configuration**

For each axis there are respectively two Limit Switch inputs available.

The Limit Switch connectors are placed in the respective motor connector. The switch inputs are designated due to their function as cal- Limit Switch Input or as rm- Limit Switch Input. The Limit Switch functions supported by Corvus PCI are linked only to these inputs; no other function can be assigned to them.

The Limit Switch Inputs have an internal filter circuit to filter out any high frequency spikes, which may cause errors in the operation.

#### <span id="page-31-1"></span>**Limit Switch Functions**

Following Limit Switch Functions are provided:

- Move to the cal-endswitch (Venus-1 command *cal*) The controller moves to negative direction until the cal-Limit Switch is reached.
- Move to the rm-Limit Switch (Venus-1 command *rm*) The controller moves to positive direction until the rm-Limit Switch is reached.

#### <span id="page-32-0"></span>**Limit Switch Type adaptation**

Corvus PCI supports the following types of Limit Switches:

- Mechanical switches (*Opener* or *Closer*)
- Inductive proximity switches NPN or PNP Type
- Photo sensors (NPN/PNP)

#### <span id="page-32-1"></span>**Adaptation to PNP or NPN Types with Jumper Array JA7**

- NPN = The Limit Switch closes to Ground or opens
- PNP = The Limit Switch closes to VCC or opens

Type is selected with Jumper Array JA7

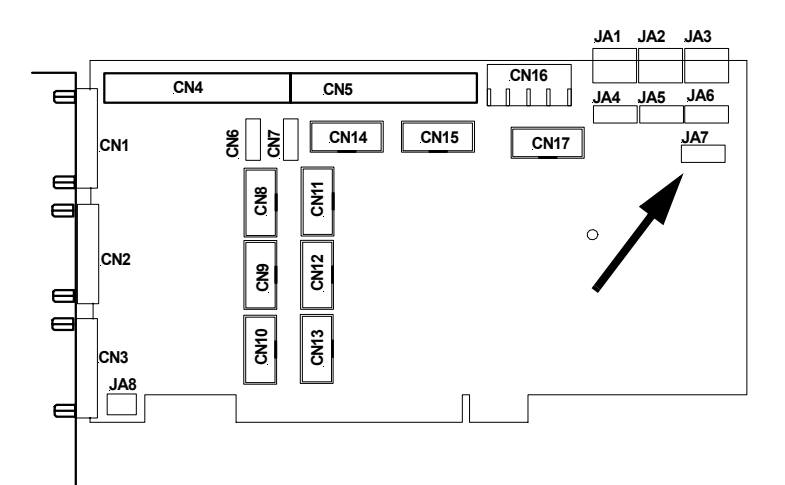

#### <span id="page-33-0"></span>**JA7 Function**

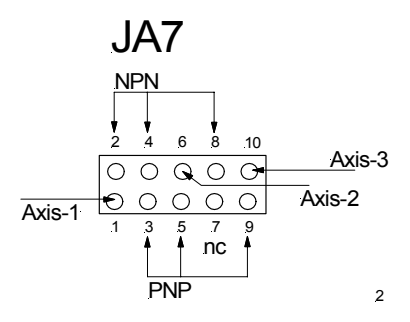

#### <span id="page-33-1"></span>**JA7 configuration examples:**

For all axes NPN Type is selected:

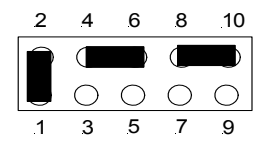

For all axes PNP Type is selected:

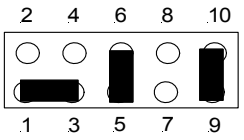

For Axis-1 NPN and Axis-2 and Axis-3 PNP Type is selected

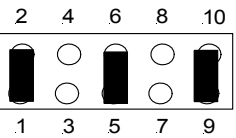

#### <span id="page-34-0"></span>**Setting the Switch power supply with Jumper Array JA8**

Jumper Array JA8 determines the output voltage value, to supply active Limit Switches with different operation voltages. +5V or +12 can be selected and individually assigned to the motor connectors (Pin8).

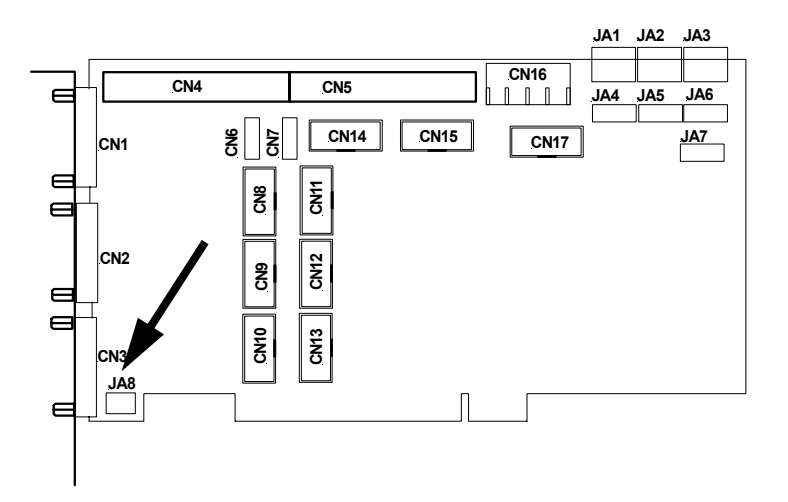

<span id="page-34-1"></span>**JA8 Function**

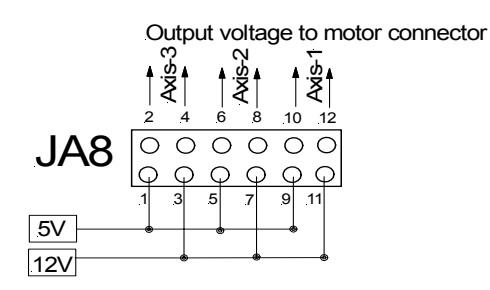

### <span id="page-35-0"></span>**JA8 configuration example**

Output voltage 12V, all axes

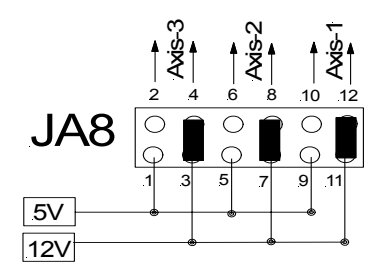

Output voltage 5V, all axes

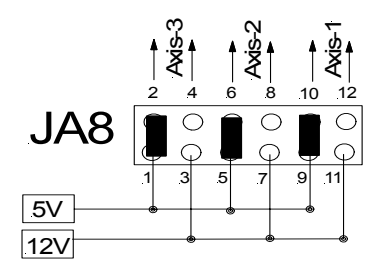

#### <span id="page-36-0"></span>**Limit Switch adaptation to Opener or Closer Type**

- Opener= No active signal means limit has been reached
- Closer = Active signal means limit has been reached

The function *Opener* or *Closer* is determined with the Venus-1 command *setsw*.

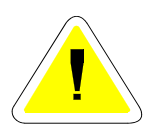

Basically, Limit Switches that conclude a movement should be connected as openers. Only in this way can the wire break safety be guaranteed.

#### <span id="page-37-0"></span>**Limit Switch wiring**

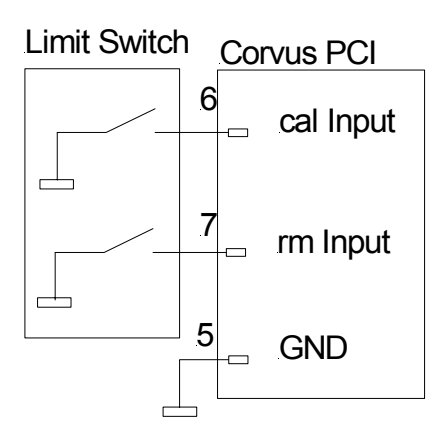

*Figure 4: NPN Limit Switch wiring*

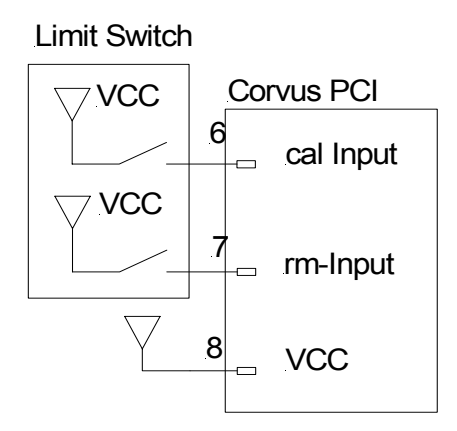

*Figure 5: PNP Limit Switch wiring*

# **Chapter 4**

# <span id="page-38-0"></span>**Functions**

### <span id="page-39-0"></span>**Limit Switch movement**

With the Venus-1 commands *cal* and *rm* all active axis aremoved synchronous to their Limit Switches. The activation of the axes is done with the command *setaxis*.Synchronous means the axes are starting at the same time.

As soon as all endswitches are activated, the axes are again driven simultaneously out of the endswitches. Therewith the endswitch movement is completed.

The Limit Switch movement can be aborted with the command *Ctrl+c*. During the Limit Switch movement the interpreter is blocked for other commands.

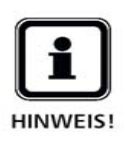

During the endswitch movement no other commands except the abort command *Ctrl+c* can be executed.

The controller can continue to receive data and saves thesein the command FIFO. These commands are executed whenthe Limit Switch movement is completed.

#### <span id="page-40-0"></span>**Programmed Limit Switch movement in detail**

The fundamental procedure of the programmed Limit Switch movement is described below.

The Limit Switch movement is divided in at least two successive positionings:

1. The controller positions until the Limit is activated and stops immediately.

2. The controller positions again out of the Switch until it is inactive.

3. With the command *setcalswdist* an additional distanceto the endswitches can be determined.

The Limit Switches are always outside the working range. In regular condition the switch will not be activated again. With the command *getlimit* the registered Limit coordinates are read.

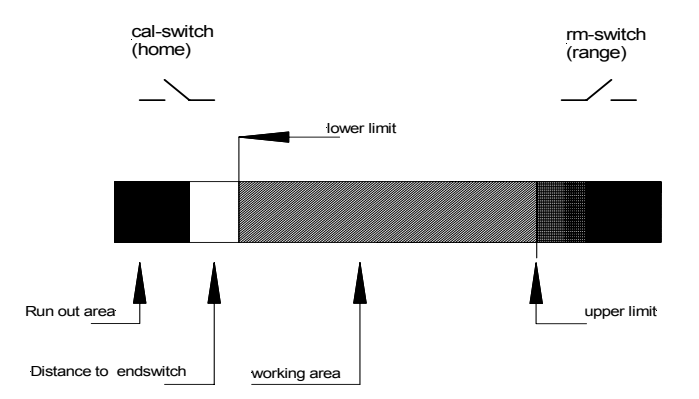

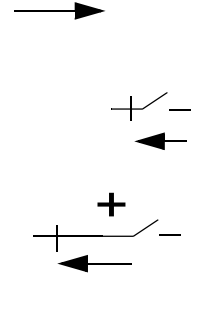

#### <span id="page-41-0"></span>**Limit Switch movement to the cal-switch**

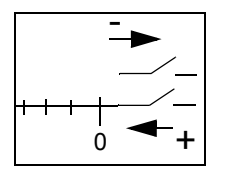

The controller positions all active axes towards negative position values. At the end of the call imit Switch movement the position is set to zero and the origin is firstly determined there. The positioning of coordinates less than zero is no longer possible. The origin can be changed subsequently with the command *setpos*.

#### <span id="page-41-1"></span>**Limit Switch movement to the rm-switch**

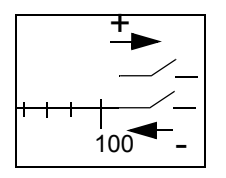

The controller positions all active axes towards positive position values. The position at the end of the rm Limit Switch movement is the maximum movement range for the controller. A positioning beyond this point is no longer possible. The limit can subsequently be minimized with the command *setlimit*. (Software Limit)

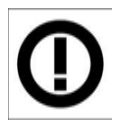

For safety reasons it is not possible to save the Limit Switch coordinates. After power up the Limits must be determined again.

### <span id="page-42-0"></span>**Limit Switch movement with the joystick**

By the use of the manual positioning with the joystick, the endswitches can also be detected. The procedure resembles the programmed endswitch movement.

#### <span id="page-42-1"></span>**Limit Switch movement with the joystick in detail**

The controller is positioned with the joystick in the endswitch until this one is activated. After that it is positioned out of the endswitch until this one is again inactive.

The position before the endswitch is registered as the movement limit and can neither in the manual nor in the programmed mode be run over afterwards.

#### <span id="page-42-2"></span>**Working range and coordinate system**

In opposition to the programmed endswitch movement, the controller does not determine an origin during the manual endswitch movement.

The point of origin could be given here already before the endswitch movement by the command.

If an origin is not determined before the manual endswitch move, the mechanic position at switching on the controller is the origin.

A reassignment of the coordinate origin is subsequently possible.

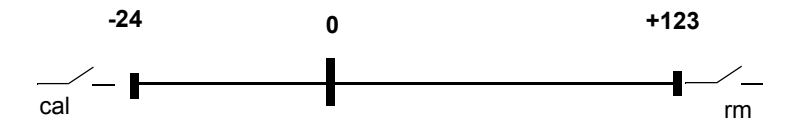

#### <span id="page-43-0"></span>**Notices for the Limit Switch movement**

**•** To calculate the working range and to determine the coordinate system, the origin has to be calculated first (cal). After that the maximum movement range (rm).

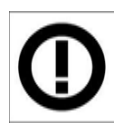

- The velocity for the movement to the endswitch has to be chosen that way that within the deceleration distance there will not be a collision with the mechanics. This is first of all valid for the endswitch movement with the joystick.
- To achieve a good reproducibility of the limits, the velocity for the move out of the endswitch should be chosen as small as possible.
- During the endswitch move the command interpreter is blocked for all commands except the abort command Ctrl+c. A position reply message is only received in terminal mode.
- For safety reasons the movement range and the configurations of the coordinate system are not saved. They have to be recalculated and determined after each restart.

## <span id="page-44-0"></span>**Programmed positioning**

Corvus PCI is programmed via the on board PCI to RS-232 bridge with 115200 Baud. The command language is Venus-1.

The principle of software control is very easy.

There are reading commands and writing commands. Writing commands execute the activities. Reading commands are used to check the controller configuration resp. the current state.

An automatic status reply message can be generated by a combination of commands.

During a positioning task is executed, the status of the controller and actual coordinates can be read.

In the Manual **Venus-1 command language** the possibilities of programming are described in detail.

#### <span id="page-45-0"></span>**Venus-1 syntax and examples**

The following command groups are distinguished:

- system commands
- configuration commands
- positioning commands
- status commands

#### **System commands**

save parameters: *save*

restart controller:*reset*

#### **Configuration commands**

[parameter] [axis index] [command]

Example: switching on the  $2<sup>nd</sup>$  axis

#### *1 2 setaxis*

#### **Positioning commands**

[axis 1] [axis 2] [axis 3] *move*

Example: Positioning all three axes to the coordinates below (absolute move)

#### *1.204 4.01 3.4 move*

#### **Status commands**

System status:

#### *st*

Status of the digital inputs: *getin*

#### <span id="page-46-0"></span>**Axes interpolation**

In the programmed positioning mode the axes are linear interpolated, i.e., a so-called *vector move* is executed.

In doing so the involved axes are synchronized that way that the phase of acceleration and the phase of deceleration are equal.

A cross table with the axes x and y executes thereby a straight movement.

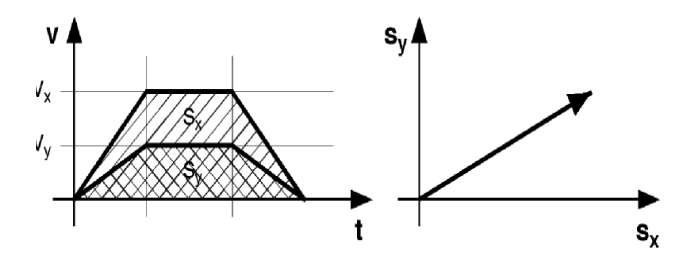

#### <span id="page-46-1"></span>**Velocity and acceleration**

The indication of the velocity and the acceleration always refers to the axis with the longest moving distance. It is also called the limiting axis.

The velocity of the other axes *v* is a result of the ratio of the moving distance of these axes to the moving distance of the limiting axis *slim*

$$
v = \frac{s}{s_{\text{lim}}} \triangleright v_{\text{lim}}
$$

The acceleration of the other axes is a result of their maximum velocities.

#### <span id="page-47-0"></span>**Velocity profile of a linear acceleration function**

The movement profile of a programmed move which is produced with a linear acceleration function has the form of a trapezium. The area under the curve corresponds to the covered distance *s* and the pitch of the curve corresponds to the acceleration *a*.

See v/t graph below.

- 1 = accelerated move
- 2 = continuos move
- 3 = decelerated move

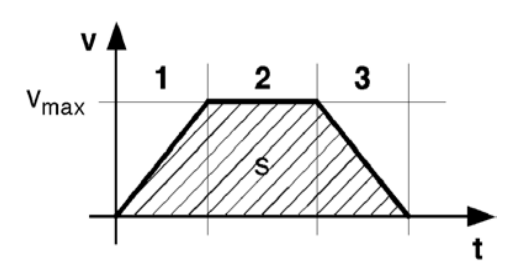

#### <span id="page-47-1"></span>**Movement profile of short distances**

The graph below shows the positioning of a short distance. It can not always be guaranteed here that the axis reaches its maximum velocity.

The movement profile has the form of a isosceles triangle.

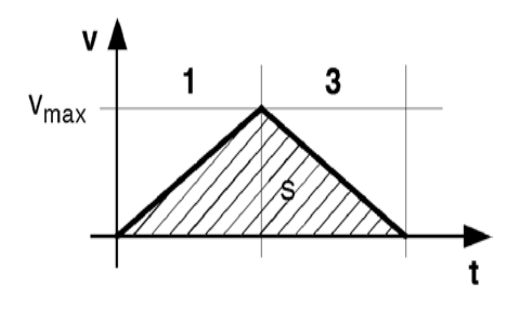

#### <span id="page-48-0"></span>**Movement profile of a sin²-acceleration function**

For the sin²-acceleration the torque is not provided abruptly but in form of a sine curve. A very soft start and deceleration of the motor is achieved with it.

As the acceleration is raised in the lower to average speed range it does not lead to an extension of the positioning process.

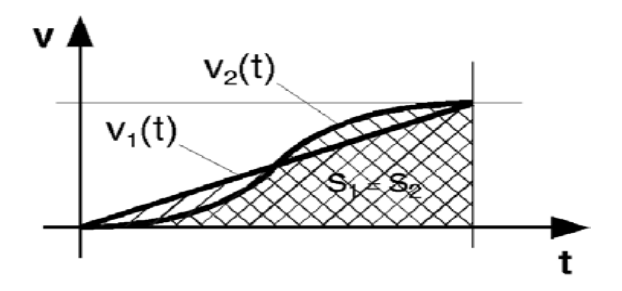

## <span id="page-49-0"></span>**Closed-Loop Function (Option)**

This function enables the operation of the axes in a closedloop mode.

At this the actual position measured by a measuring system is delivered to the controller to tune the target position exactly.

Depending on the measuring system there are some advantages for the stepping motor positioning:

- sStep monitoring
- Increasing the repeatability
- Improvement of the absolute accuracy
- Load compensation during the move and a standstill
- Improved controlling behavior
- Support of fast and highly precise positioning procedures by the "in-window" function
- Measuring functions

#### <span id="page-49-1"></span>**Venus-1 closed loop commands:**

- *setcloop*
- *setscaleinterface*
- *setclperiode*
- *setclfactor*
- *setscaletype*
- *setclpara*
- *setref*
- *refmove*

### <span id="page-50-0"></span>**Supported measuring systems**

Corvus supports the following measuring systems:

- A/B Quadrature with RS422 signal output
- SIN/COS, 1Vss

#### <span id="page-50-1"></span>**A/B Quadrature input**

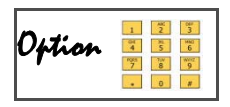

The interface supports square wave pulse trains and their inverted pulse trains.

The encoder interface is also provided with a reference signal input.

#### **Technical data:**

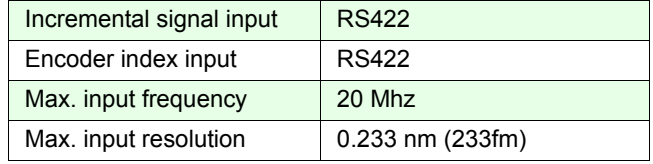

#### <span id="page-51-0"></span>**SIN/COS Module (Option)**

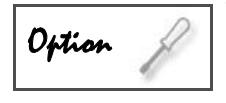

The SIN/COS module is an independent data interface for sinusoidal encoder signals. The encoder signals are interpolated with a 12 Bit or 16Bit resolution.

For each axis a SIN/COS module is required.

#### **Technical data:**

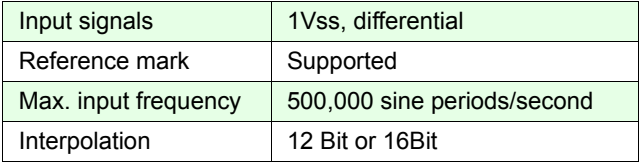

#### <span id="page-51-1"></span>**SIN/COS Status LED**

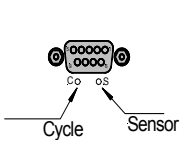

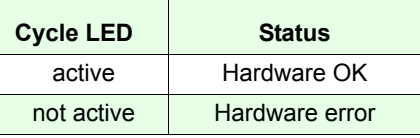

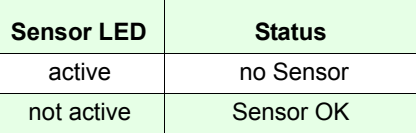

# **Chapter 5**

# <span id="page-52-0"></span>**Electrical Interface**

## <span id="page-53-0"></span>**Electrical Interface Locations and Designation**

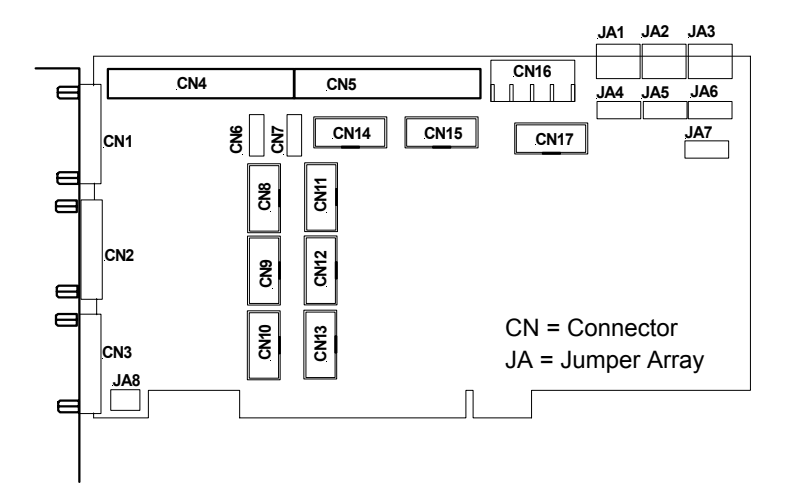

- CN1: Motor and Limit Switch Axis-1 JA1: Factory use
- CN2: Motor and Limit Switch Axis-2 JA2: External Power select
- CN3: Motor and Limit Switch Axis-3 JA3: Factory use
- CN4: Sin-Cos Encoder Input JA4: Factory use
- CN5: LED Status Display, Analog Out JA5: RS-232 Baudrate select
- CN6: CAN-Bus JA6: Factory use
- CN7: Debug Interface COM0 JA7: NPN/PNP Limit Switch type
- CN8: Digital Encoder Input Axis-2 JA8: 5/12V Limit Switch voltage
- CN9: Digital Encoder Input Axis-3
- CN10: Digital Encoder Input Axis-1
- CN11: Joystick Interface
- CN12: Digital I/O Interface
- CN13: Safety Device Interface
- CN14: Factory use
- CN15: Factory use
- CN16: Molex Power Connector
- CN17: Factory use
- 
- 
- 
- 
- 
- 
- 
- 

## <span id="page-54-0"></span>**Power connector CN16**

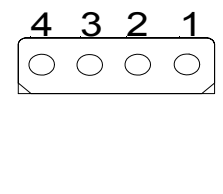

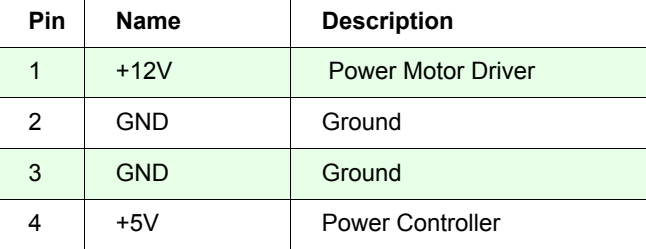

# <span id="page-55-0"></span>**Motor and Limit Switch Connectors CN1-CN3**

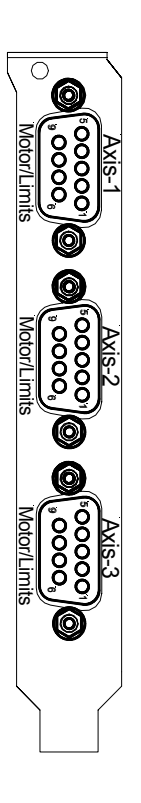

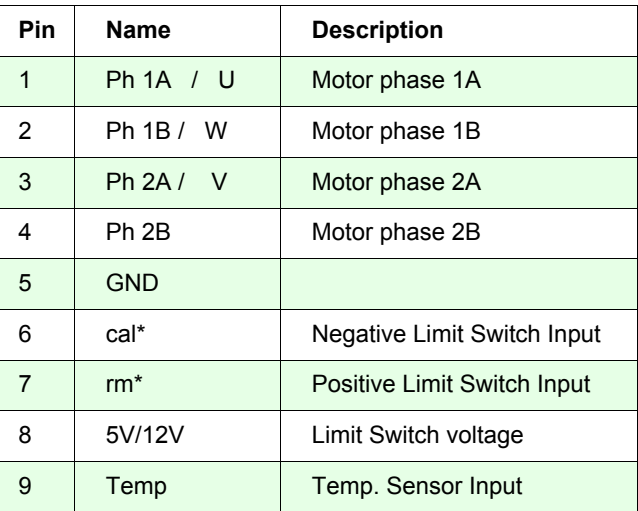